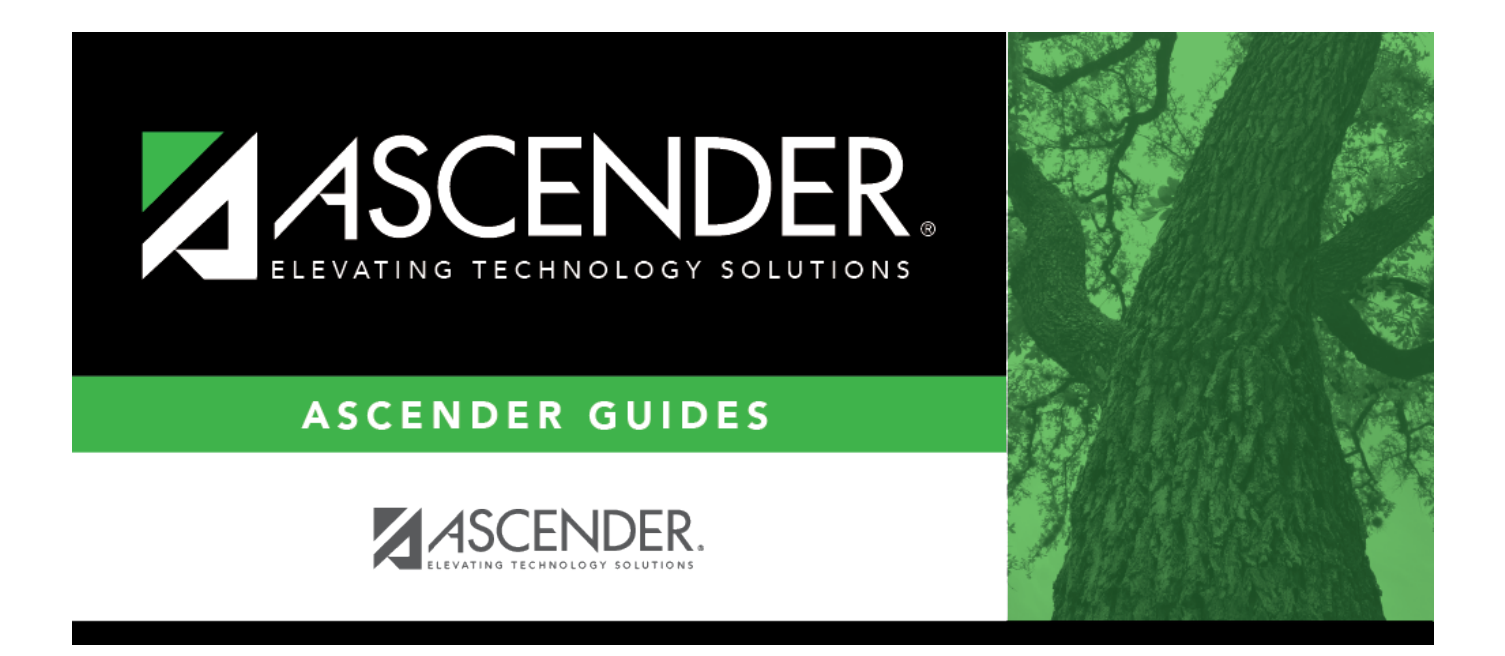

# <span id="page-0-0"></span>**ASCENDER - Approve and Receive Purchase Orders**

# **Table of Contents**

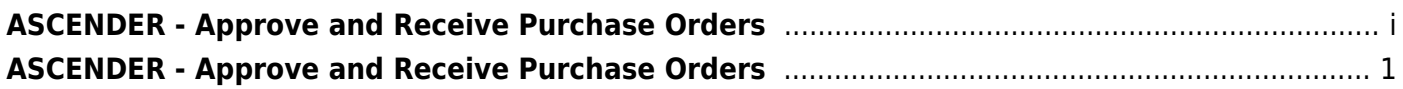

# <span id="page-4-0"></span>**ASCENDER - Approve and Receive Purchase Orders**

The purpose of this document is to guide you through the necessary steps to approve and receive purchase orders in Purchasing.

After the [Set up Purchasing Options and Permissions](https://help.ascendertx.com/business/doku.php/academy/business_purchasing_setuppurchasingoptionsandpermissions), [Manage Purchasing Approval Workflows](https://help.ascendertx.com/business/doku.php/academy/business_purchasing_managepurchasingapprovalworkflows), and [Perform Requisition Maintenance](https://help.ascendertx.com/business/doku.php/academy/business_purchasing_performrequisitionmaintenance) processes are addressed, use the following steps to approve and receive purchase orders in Purchasing.

This document assumes you are familiar with the basic features of the ASCENDER Business system and have reviewed the [ASCENDER Business Overview guide](https://help.ascendertx.com/business/doku.php/academy/business_overview_guide).

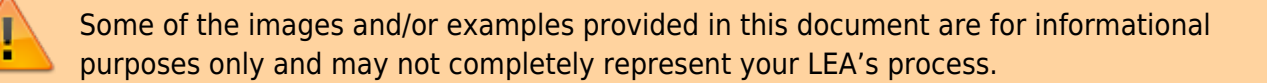

# **Approve Requistions and Print PO's**

1. [Approve a requisition.](#page--1-0)

# **Approve a requisition**

## [Purchasing > Maintenance > Approve Requisition](https://help.ascendertx.com/business/doku.php/purchasing/maintenance/approverequisition)

Only users who have permission to approve requisitions can access the Approve Requisitions page. This page allows approvers to:

- Approve or disapprove individual requisition items.
- Approve or disapprove the entire requisition.
- Return the requisitions and/or line items to the originator for additional editing.

If you are the final approver, the vendor and account codes must be completed before the requisition is approved.

If you want another individual to review the requisition before you review it, you can insert an approver prior to your name.

If you want another individual to approve the requisition after you, you can add an approver after your name. Click **Path** to add approvers to the approval path.

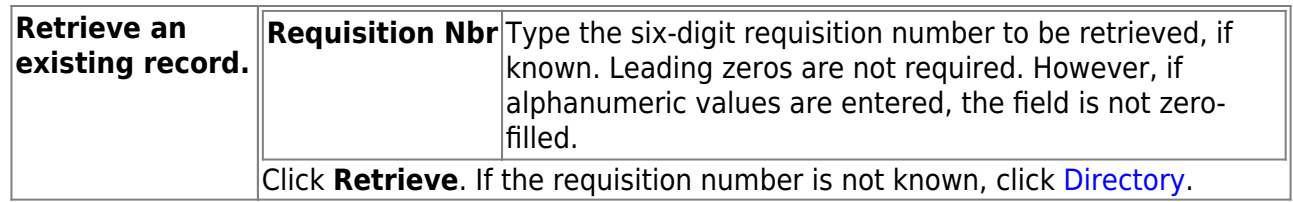

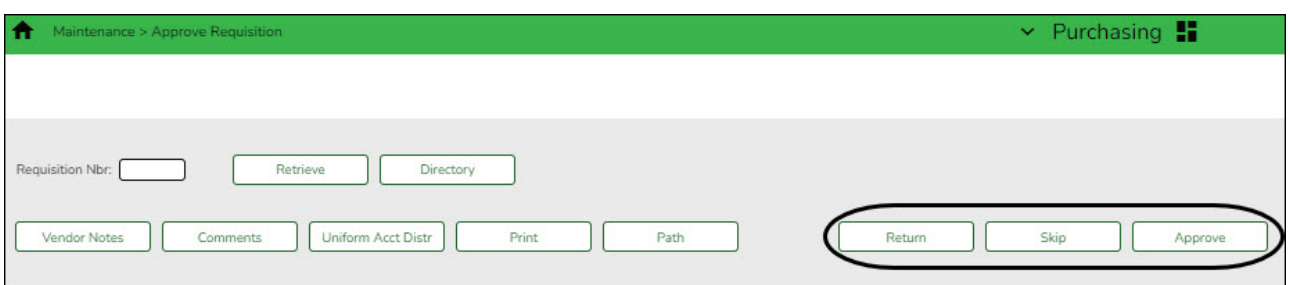

The selected requisition is displayed. Review the requisition data and make changes as needed. Otherwise, use the following steps to approve, skip, or return a requisition.

**Note**: If **Reset Approval Path Purchasing** is selected on the [Finance > Tables > District](https://help.ascendertx.com/business/doku.php/finance/tables/districtfinanceoptions/financeoptions) [Finance Options > Finance Options](https://help.ascendertx.com/business/doku.php/finance/tables/districtfinanceoptions/financeoptions) page, any changes will cause the requisition to be returned to the originator for resubmission.

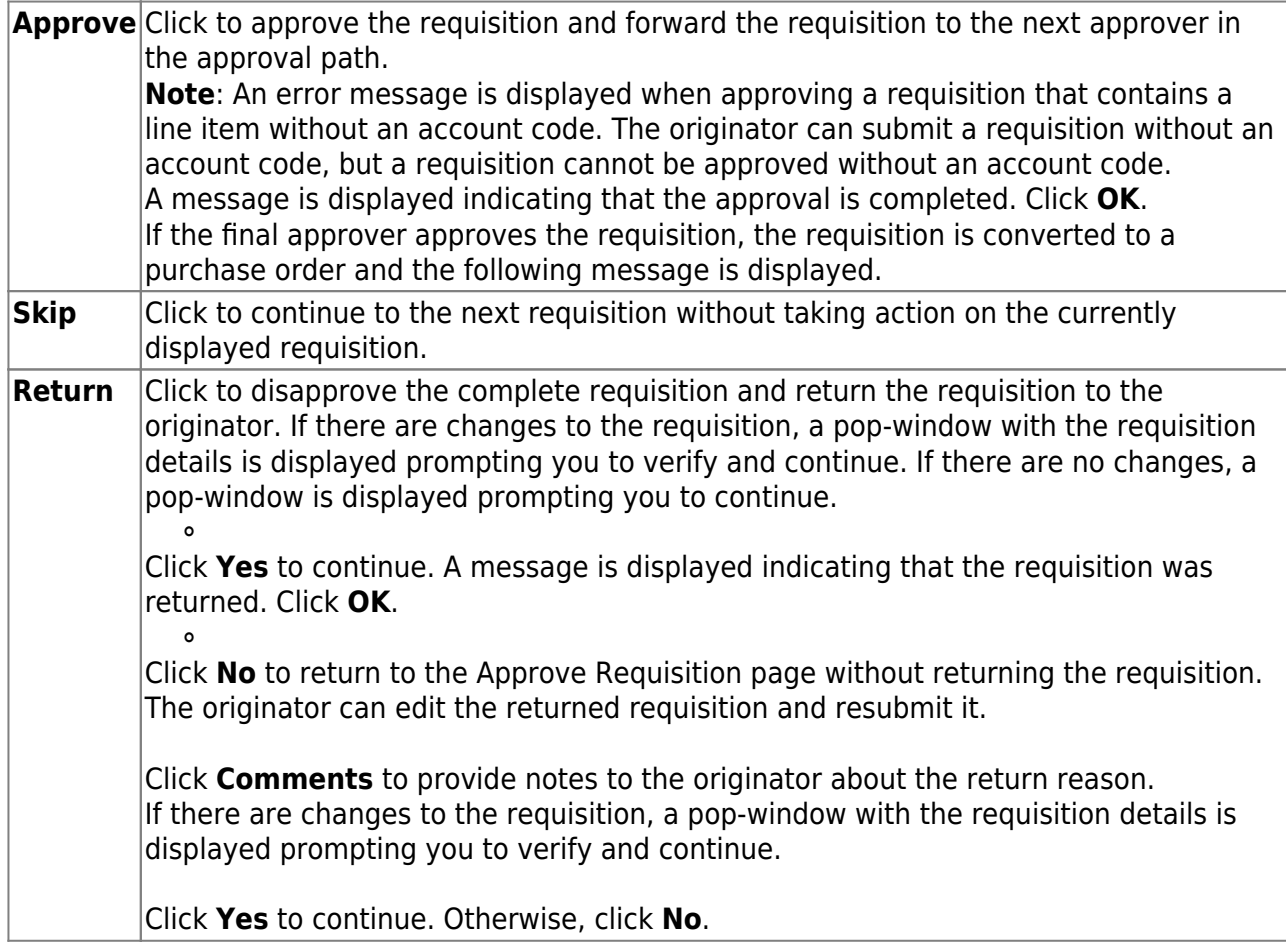

# 2. [Print purchase orders](#page--1-0)

# **Print purchase orders**

# [Purchasing > Reports > Purchase Order Reports > REQ1450 - Print Purchase Orders](https://help.ascendertx.com/business/doku.php/purchasing/reports/purchaseorderreports/printpurchaseorders)

This report provides an automated means of printing purchase orders to send to vendors.

❏ Click [PO Signature](https://help.ascendertx.com/business/doku.php/general/select_signature) to select a signature to be displayed on the purchase order.

❏ Click **Contract** to display contract formats. If purchase orders did not correctly print, use the [REQ1500 - Reprint Purchase Orders](https://help.ascendertx.com/business/doku.php/purchasing/reports/purchaseorderreports/reprintpurchaseorders) page to reprint the purchase orders.

#### **Notes**:

- Even if you do not actually print the purchase order, you must click  $\mathbb{\Sigma}$  to register the purchase order.
- The vendor name is not printed on the purchase order if a DBA name exists for the vendor on the [Finance > Maintenance > Vendor Information > Vendor Name/Address](https://help.ascendertx.com/business/doku.php/finance/maintenance/vendorinformation/vendornameaddress) tab.

## Complete the necessary report parameters.

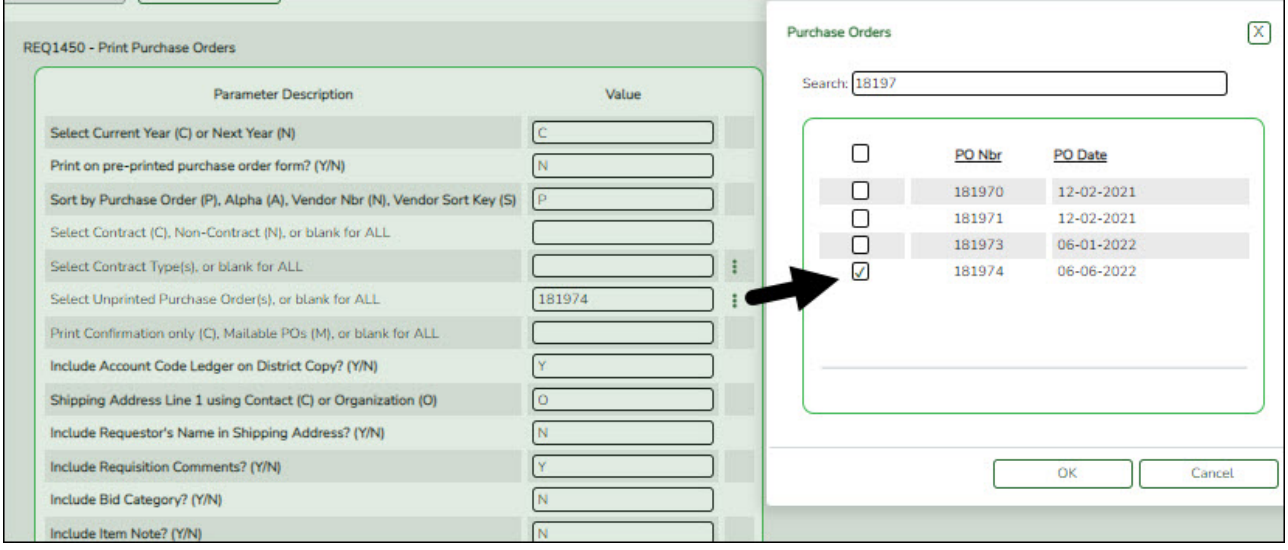

## [Generate the report.](https://help.ascendertx.com/business/doku.php/purchasing/reports/purchaseorderreports)

The selected purchase order(s) is displayed.

**IMPORTANT:**You must click **the register the purchase orders even if you do not** actually print them.

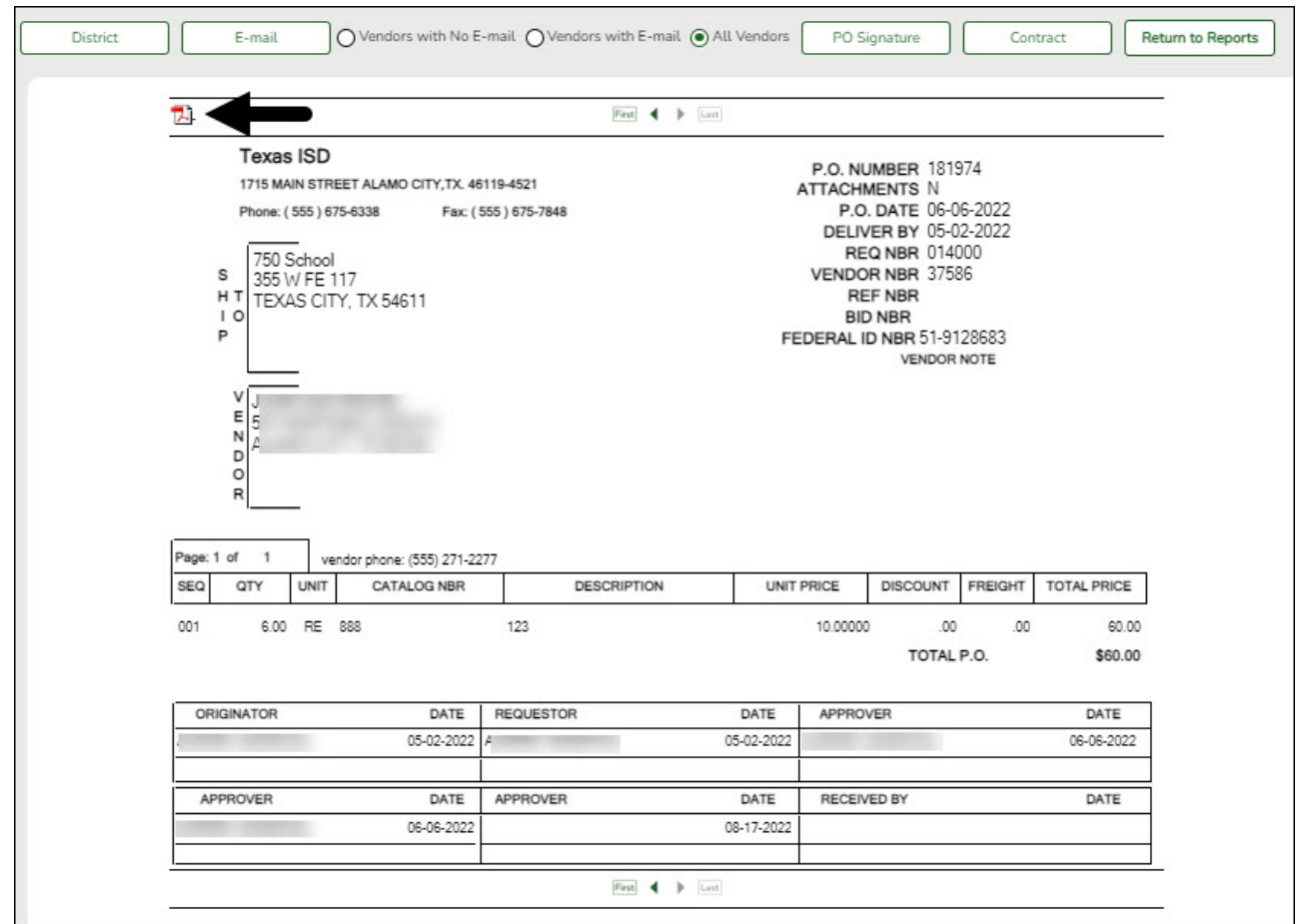

❏ Click **District** to view the district copy.

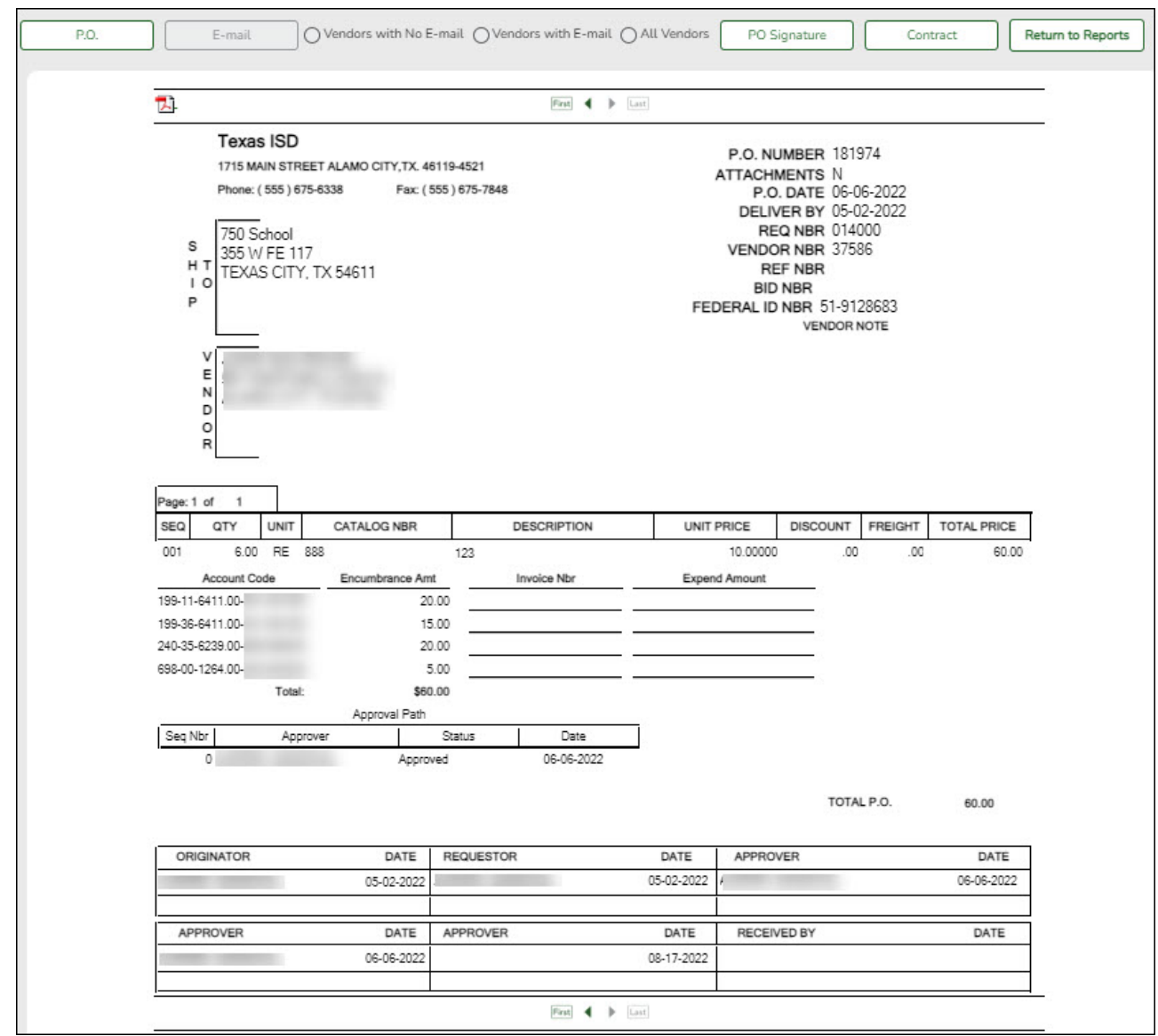

A message is displayed at the bottom of the page indicating that the PO was successfully processed.

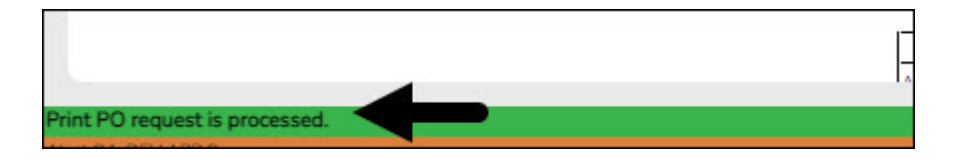

If the purchase orders did not correctly print, use the [REQ1500 - Reprint Purchase Orders](https://help.ascendertx.com/business/doku.php/purchasing/reports/purchaseorderreports/printpurchaseorders) report to reprint.

# **Receive PO's**

1. [Receive purchase orders.](#page--1-0)

# **Receive purchase orders**

### [Purchasing > Maintenance > Receiving > Requisition](https://help.ascendertx.com/business/doku.php/purchasing/maintenance/receiving/requisition)

This page is used to receive purchased goods/services. Use the packing slip to accurately update the receiving details.

Only requisitions for which you are the originator are displayed. Receiving is performed by the requisition number within the purchase order number. Purchase orders are displayed in the summary section, and associated requisitions are displayed in the detail section. Purchase orders created in the current accounting period can be received in the next accounting period.

If **Create Receiving Payables** is selected on the District Administration > Options > Purchasing/Warehouse page, payable transactions are automatically created on the [Finance >](https://help.ascendertx.com/business/doku.php/finance/maintenance/pendingpayables) [Maintenance > Pending Payables](https://help.ascendertx.com/business/doku.php/finance/maintenance/pendingpayables) page.

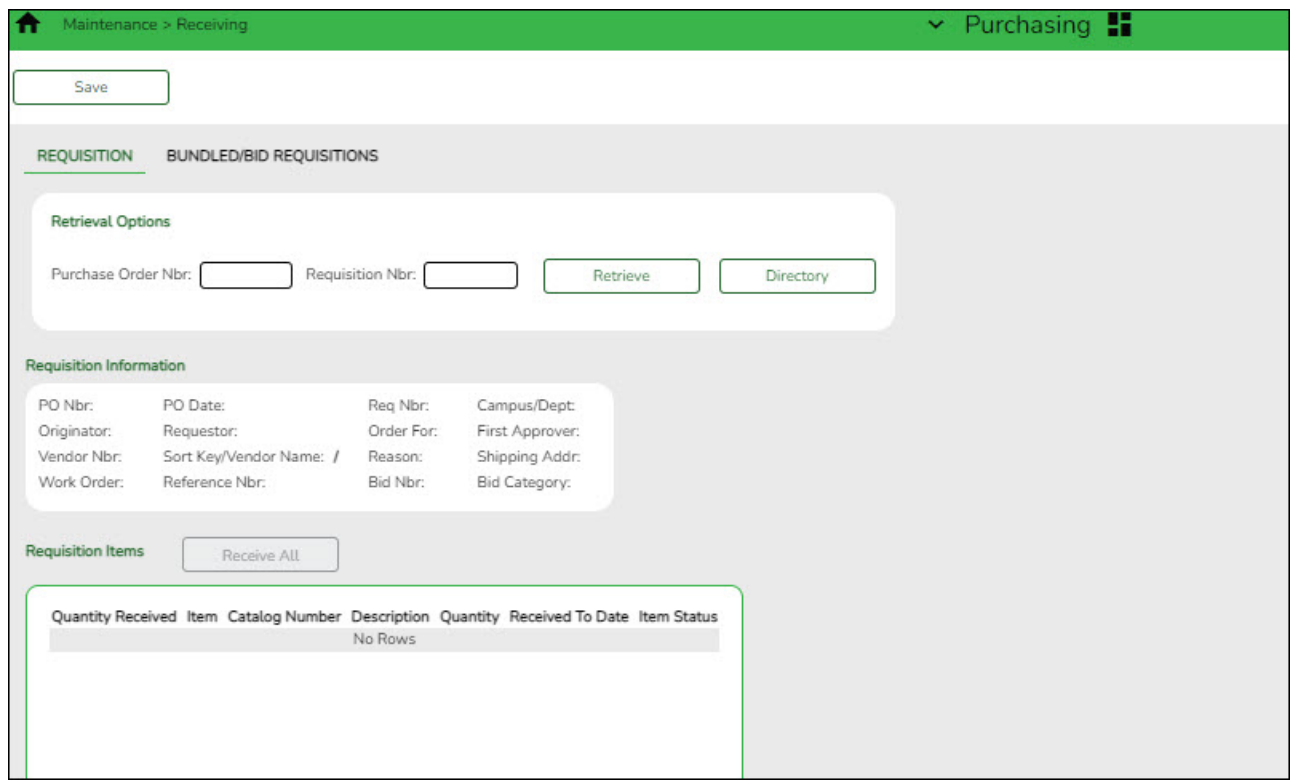

## ❏ Under **Retrieval Options**:

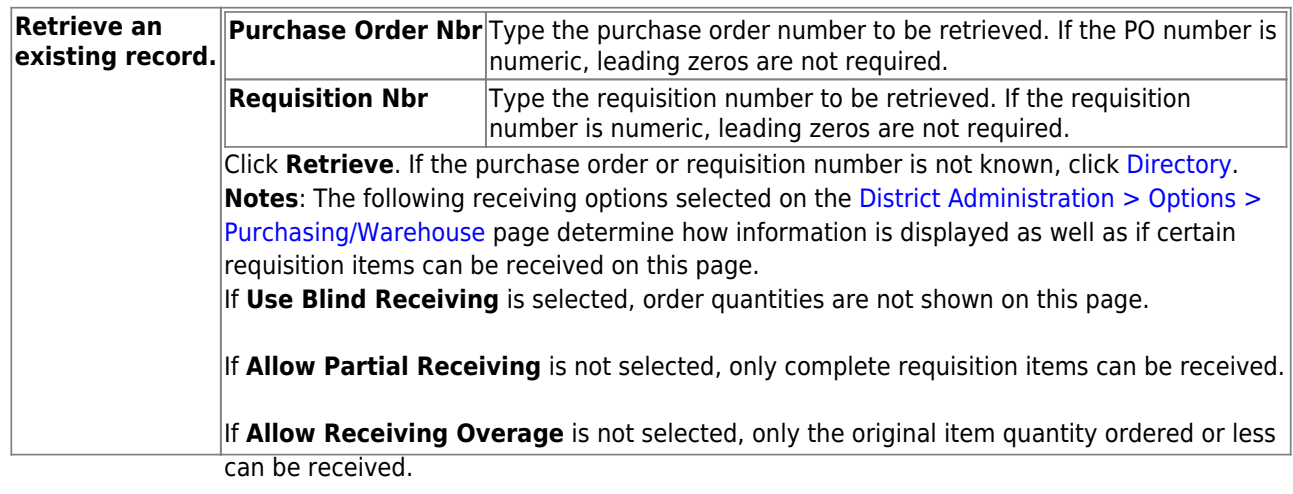

#### Business

❏ Under **Requisition Information**, the following requisition details are displayed:

- **PO Nbr**
- **PO Date**
- **Req Nbr**
- **Campus/Dept**
- **Originator**
- **Requestor**
- **Order For**
- **First Approver**
- **Vendor Nbr**
- **Sort Key/Vendor Name**
- **Reason**
- **Shipping Addr**
- **Work Order**
- **Reference Nbr**
- **Bid Category**

❏ Under **Requisition Items**, the following requisition item details are displayed:

- **Item**
- **Catalog Number**
- **Description**
- **Quantity**
- **Received To Date**
- **Item Status**

❏ Complete the receiving details for the requisition:

**Date Received** This field is automatically populated with the current date. You can edit the date to reflect the actual date that the items were received. **Note**: The date is no longer per line item. **Quantity Received** For each line item, type the number of items received.

**Note**: If a requisition contains line items generated by Finance when a purchase order is changed, payable check transactions can only be received, not created.

❏ Click **Receive All** to receive all items in the requisition.

❏ Click **Save** to update the requisition receiving details.